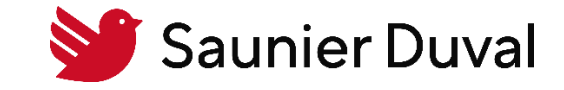

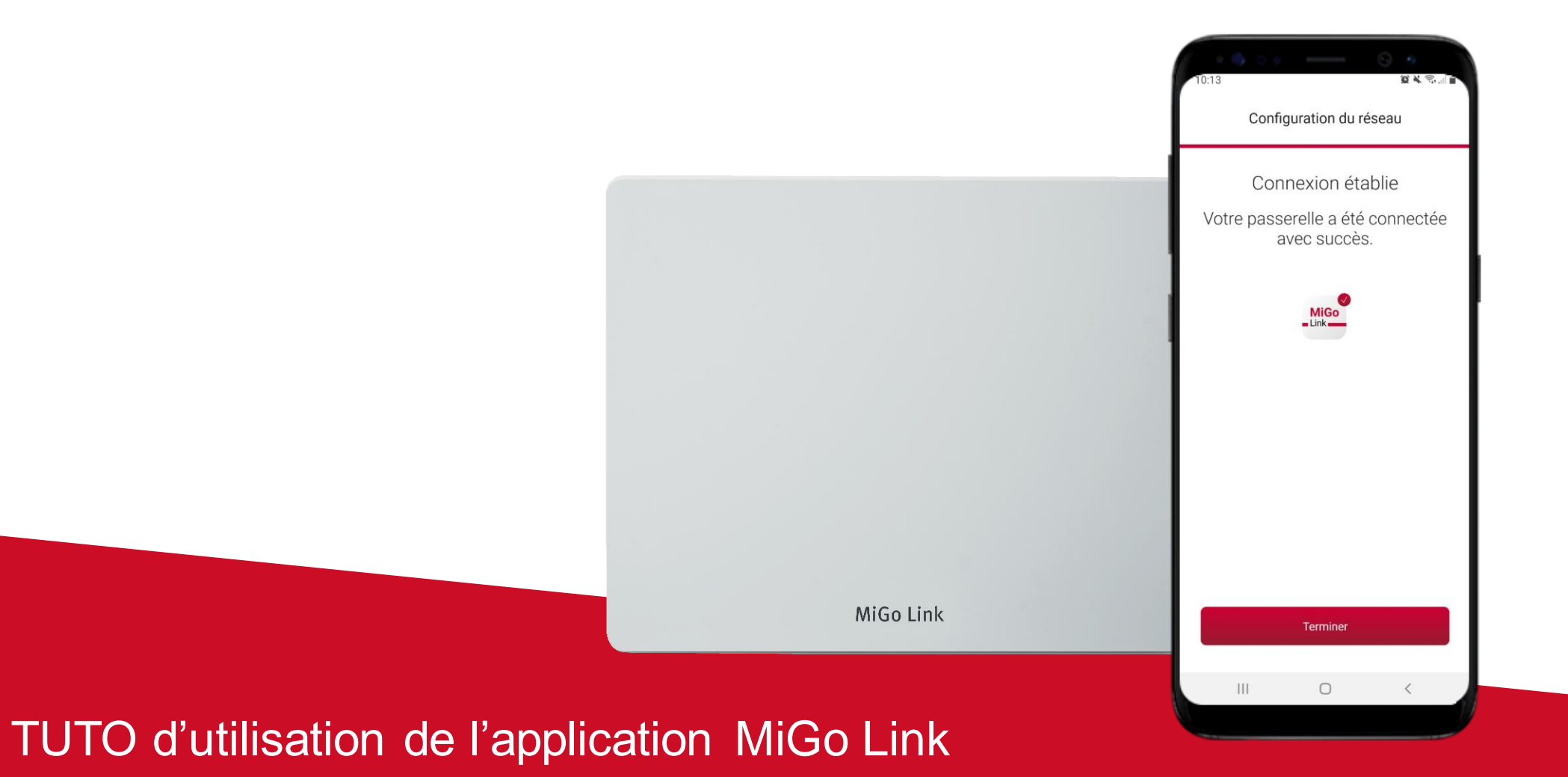

Android – Se reconnecter à l'app MiGo Link suite à un changement de box Wi-Fi

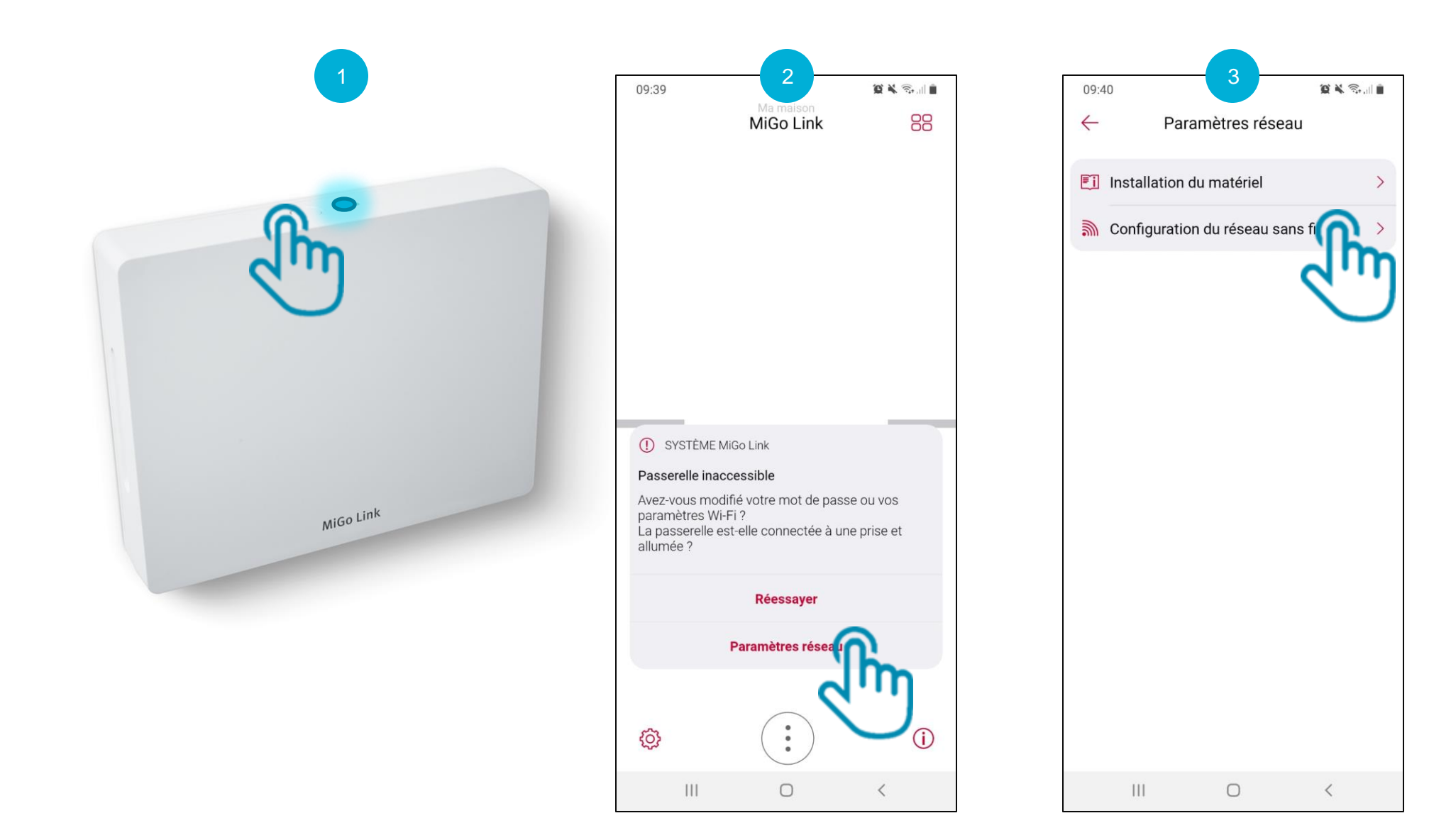

Cliquez 5 secondes sur le bouton unique de votre passerelle jusqu'à ce que la LED clignote en bleu

Ouvrez votre application MiGo Link et cliquez sur « Paramètres réseau »

Cliquez sur « Configuration du réseau sans fil »

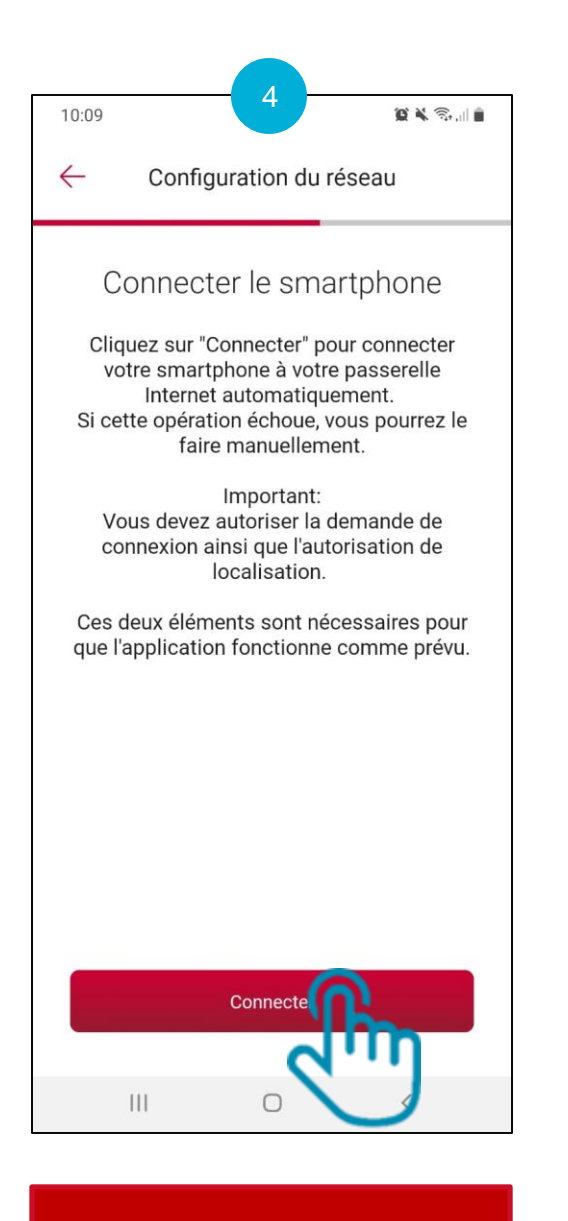

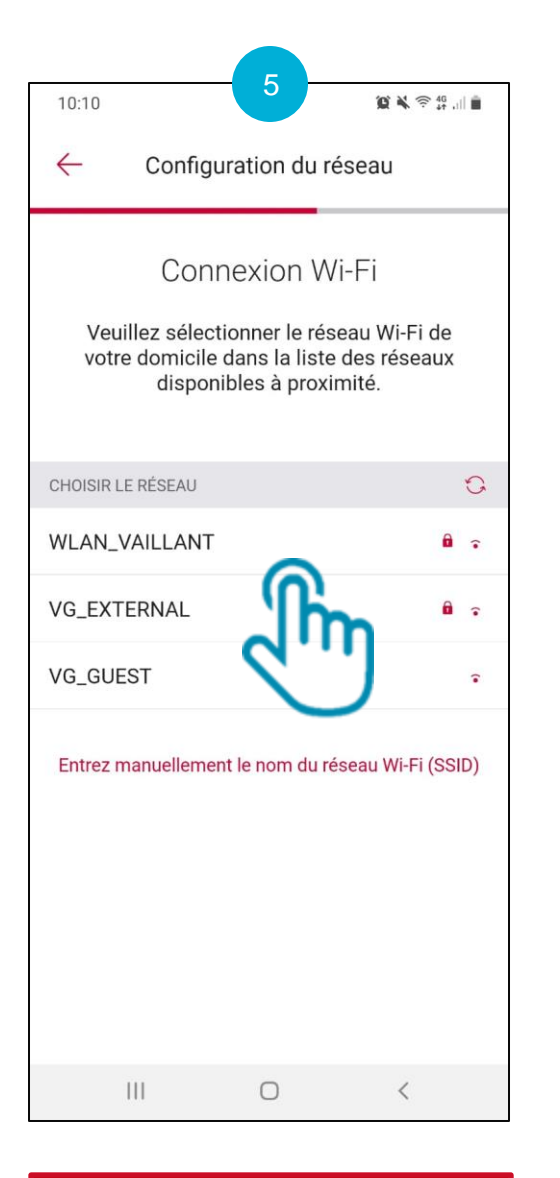

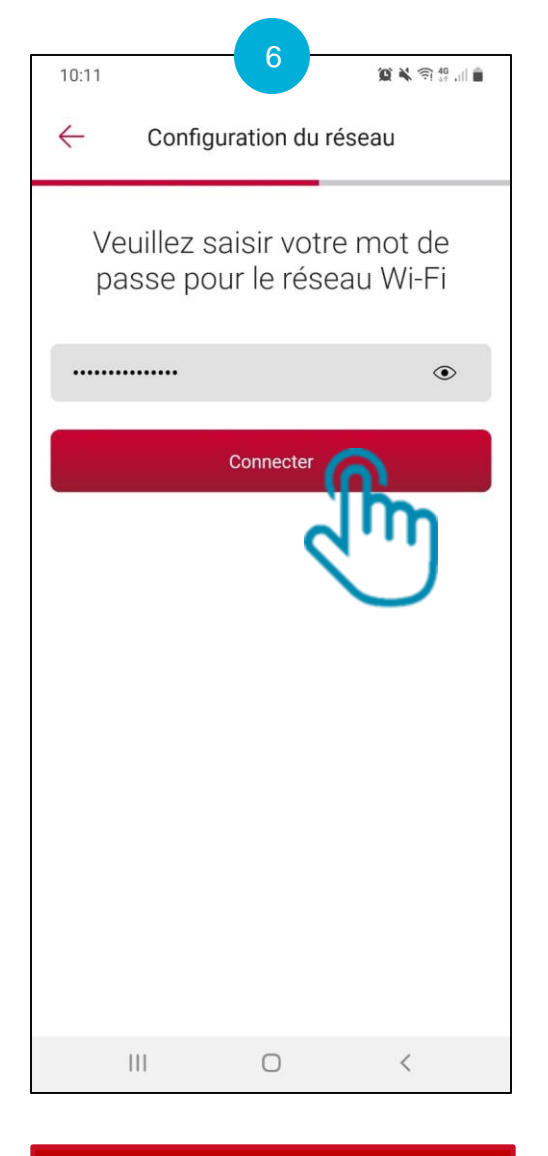

Indiquez le mot de passe du réseau Wi-Fi et confirmez en cliquant sur « Connecter »

Cliquez sur « Connecter »

Sélectionnez votre réseau Wi-Fi

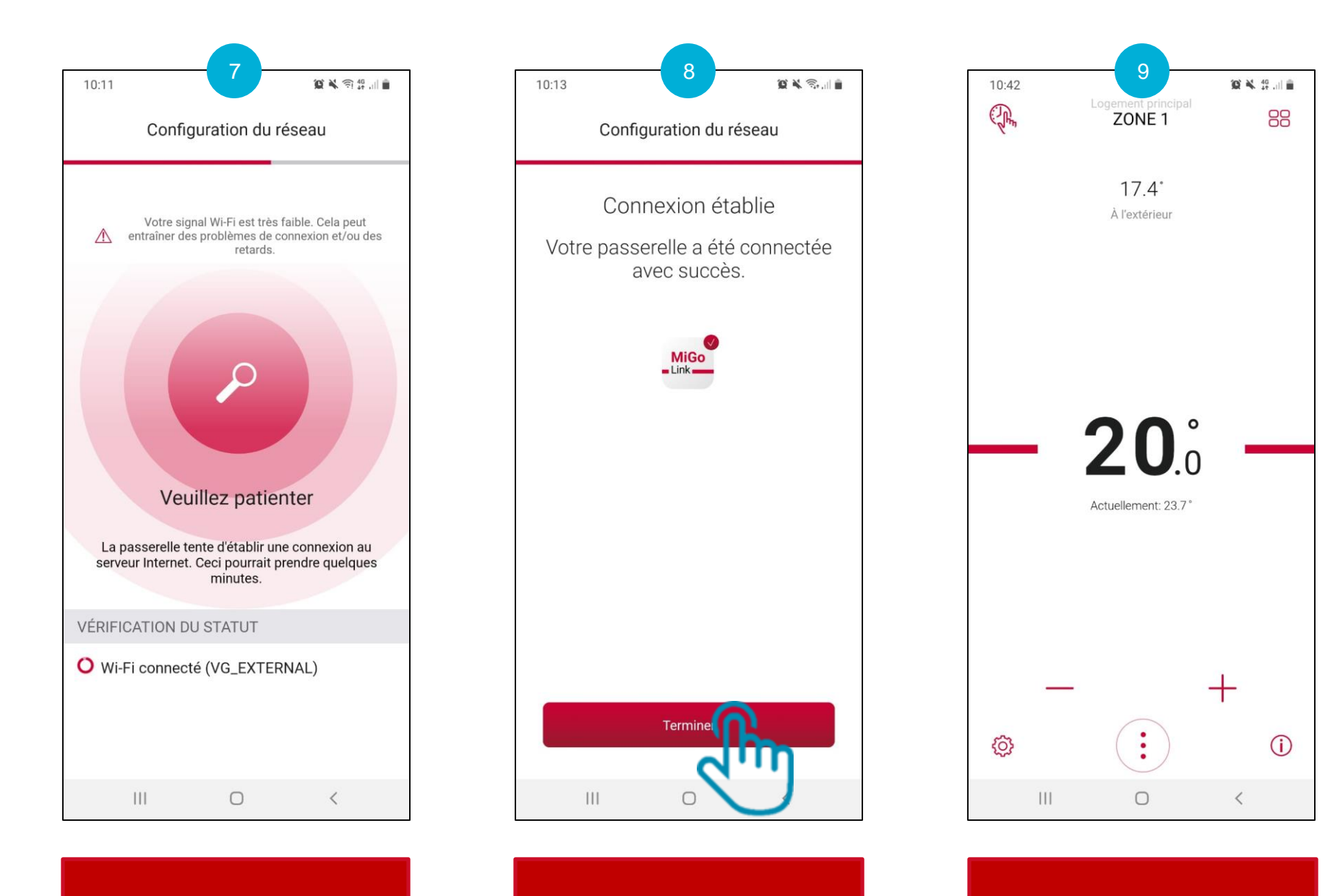

Validez l'opération en cliquant sur « Terminer »

Vous êtes de nouveau connecté à MiGo Link !

Patientez quelques instants

Saunier Duval